### www.palvelusivusto.fi

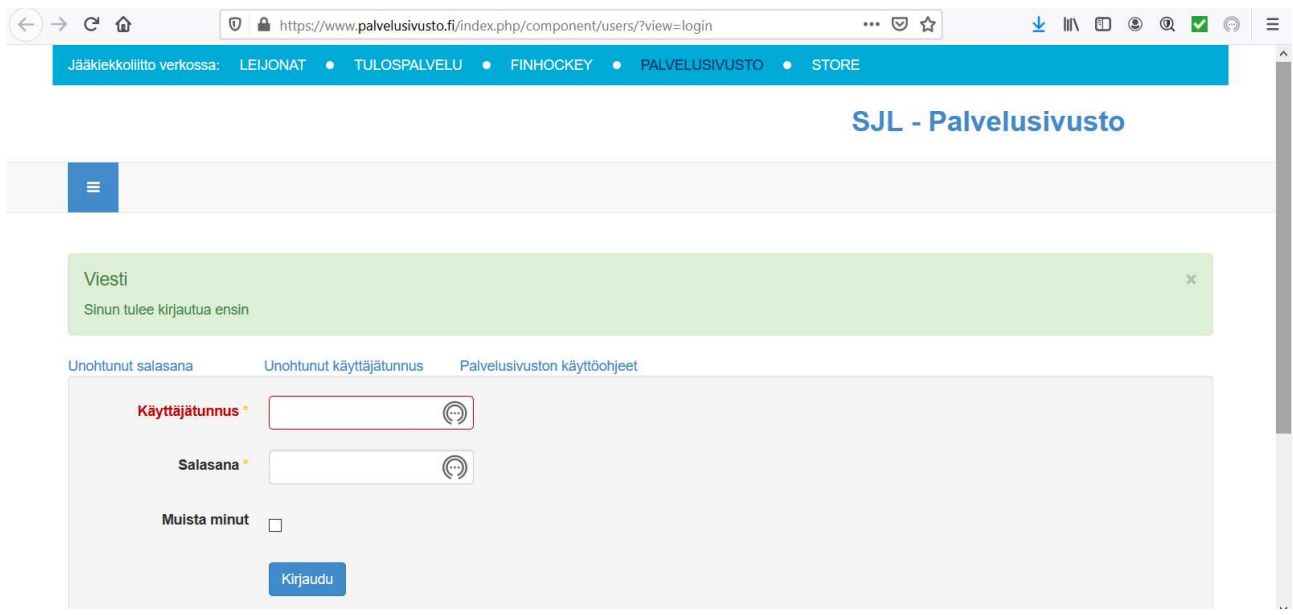

# Kirjaudu sisään joukkueen tunnuksilla

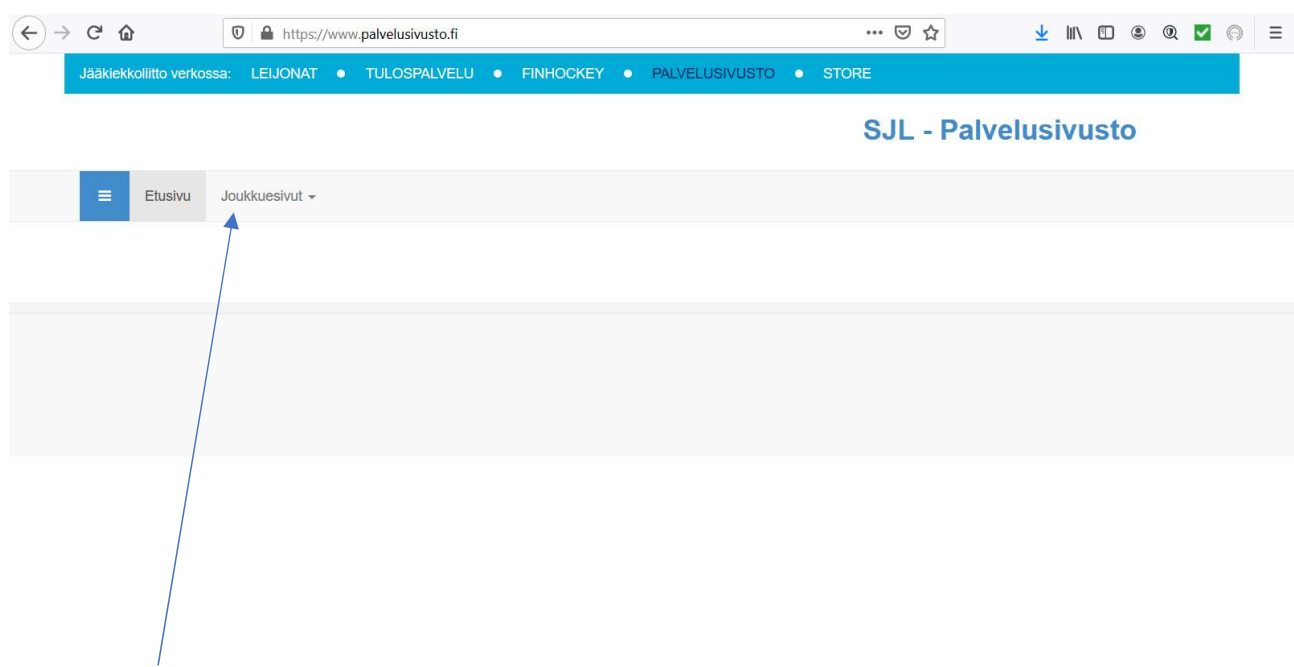

Vie hiiri joukkuesivut -tekstin päälle (älä paina) ja valitse Päivän ottelun kokoonpano ja tilastointi

### $\leftrightarrow$  a  $\boxed{\textcircled{1}}$  https://www.palvelusivusto.fi  $\cdots \odot \mathop \Leftrightarrow \qquad \qquad \mathop \pm \; \mathop{\mathbb{I}\mathbb{N}}\; \mathop{\mathbb{I}\mathbb{D}}\; \mathop{\mathbb{I}\mathbb{Q}}\; \mathop{\mathbb{I}\mathbb{Q}}\; \mathop{\mathbb{I}\mathbb{Q}}\; =$ Jääkiekkoliitto verkossa: LEIJONAT · TULOSPALVELU · FINHOCKEY · PALVELUSIVUSTO · STORE **SJL - Palvelusivusto** Etusivu Joukkuesivut + Joukkueen käyttäjäprofiili Joukkueen toimihenkilöt Joukkueen ottelut Sarjakokoonpano Päivän ottelun kokoonpano ja tilastointi Edustusoikeudet ja pelipassit Joukkueen pelikiellot

#### Valitse Päivän ottelun kokoonpano ja tilastinti

#### Valitse ottelulistasta tilastoitava ottelu

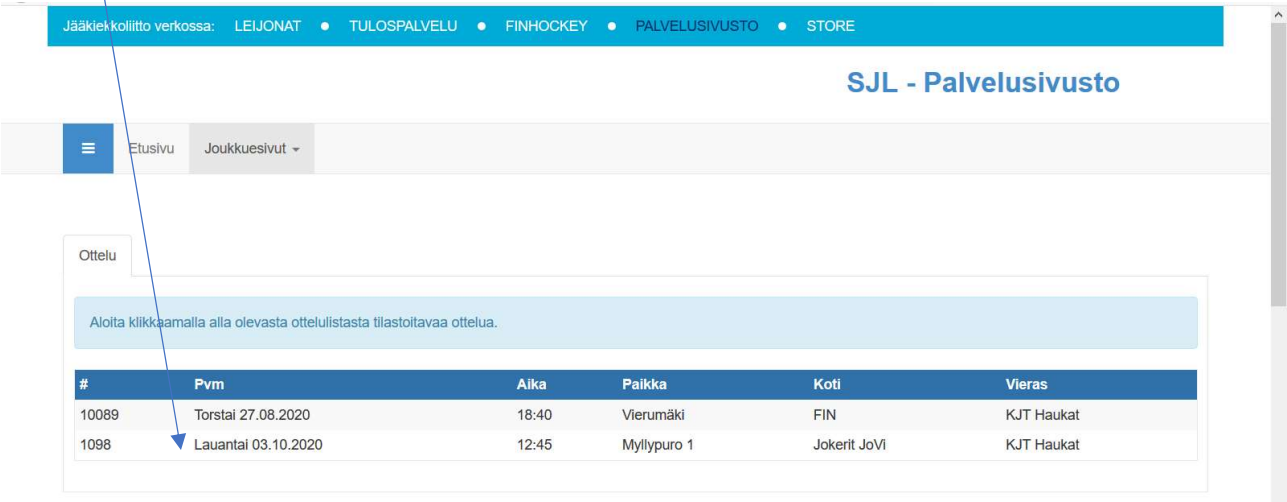

Ottelun kokoonpano tehdään vain tilastoitavissa sarjoissa. Ongelmatilanteissa kirjaudu ulos, tyhjennä selaimen välimuisti selaimen asetuksista ja kirjaudu takaisin, tai ohita<br>välimuisti hetkellisesti Windows-koneissa paina

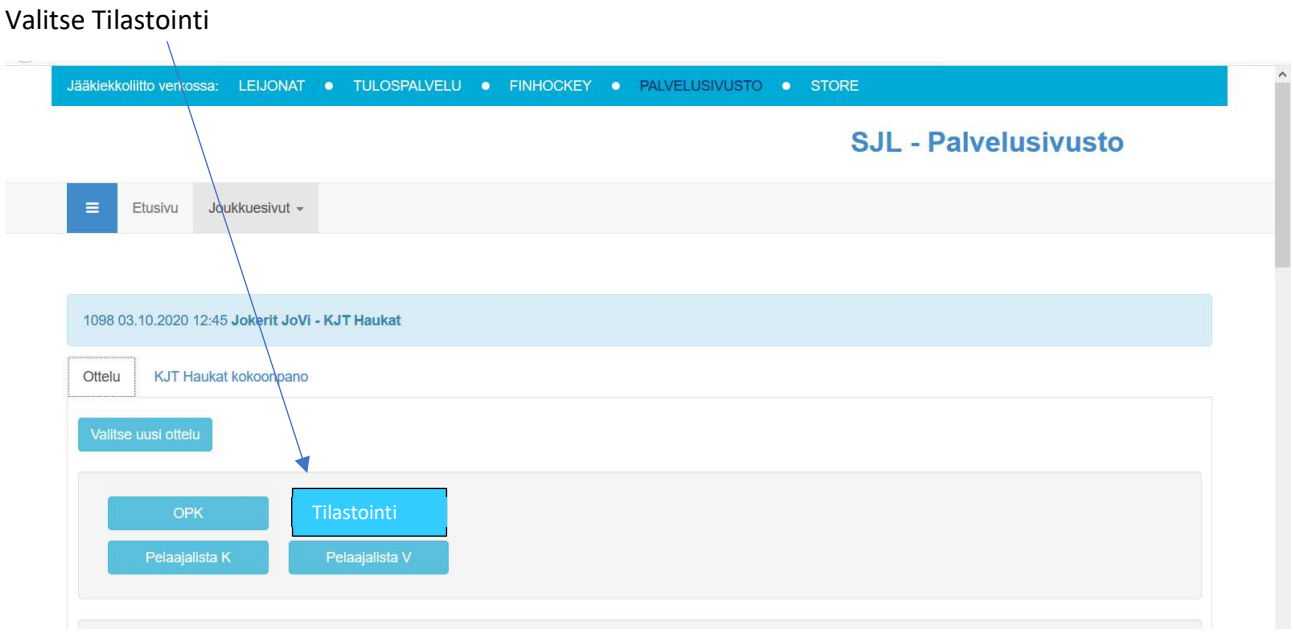

"Tilastointiohjelman käynnistyessä valitse run esiin nousevasta ponnahdusikkunasta (Huom - vaatii käynnistymiseen ajantaisen Java version)

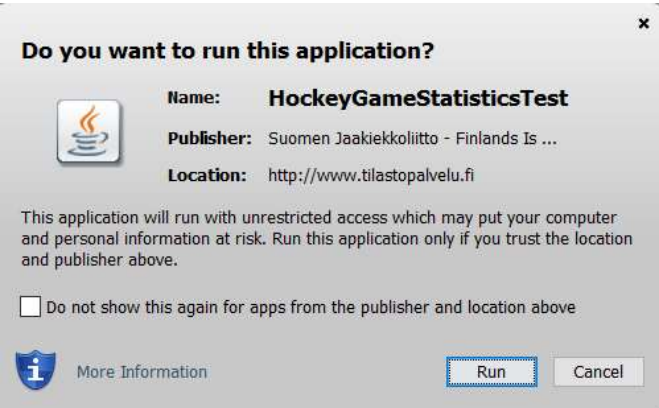

Osassa selaimista ohjelma käynnistyy itsestään suoraan run painikkeesta, osassa voi joutua lataamaan tiedoston download painikkeen kautta.

Jos joudut lataamaan ohjelman erikseen ladattuihin tiedostoihisi - aukeaa ohjelma vasta kun käyt klikkaamassa ladatusta tiedostosta tilastointiohjelman käynnistyksen. Huom! Tämä lataus pitää tehdä jokaiselle pelille erikseen - jotta pääsee oikean pelin tilastointiin."

Kirjaudu ohjelmaan syöttämällä yhteystietosi. Käyttäjän nimi (etunimi sukunimi) tulostuu pöytäkirjaan kirjuriksi. Puhelinnumeroa voidaan käyttää kirjurin tavoittamiseksi ottelun aikana. Pidä siis myös puhelimesi auki ja näkyvillä. Klikkaa lopuksi "Kirjaudu".

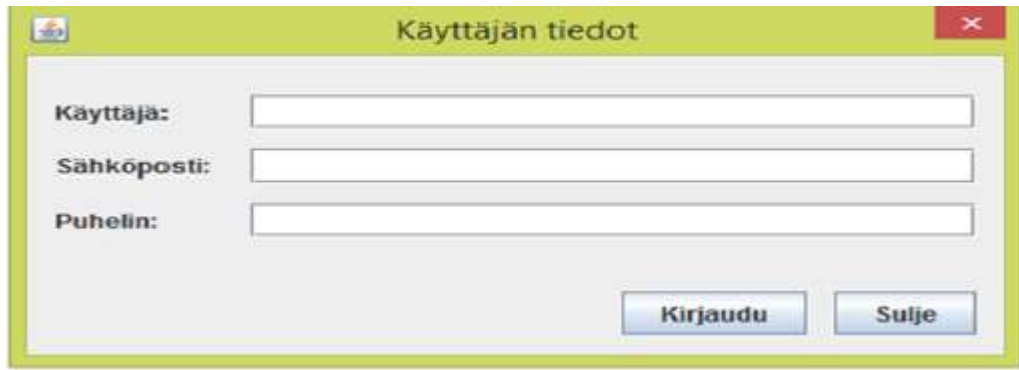

Tämän jälkeen TiTu aukeaa erillisenä ohjelmana. Titu toimii myös internet –yhteyden katketessa.

Varaa viereesi apupaperi, johon voit kirjata tapahtumat ennen niiden siirtoa sähköiseen järjestelmään.

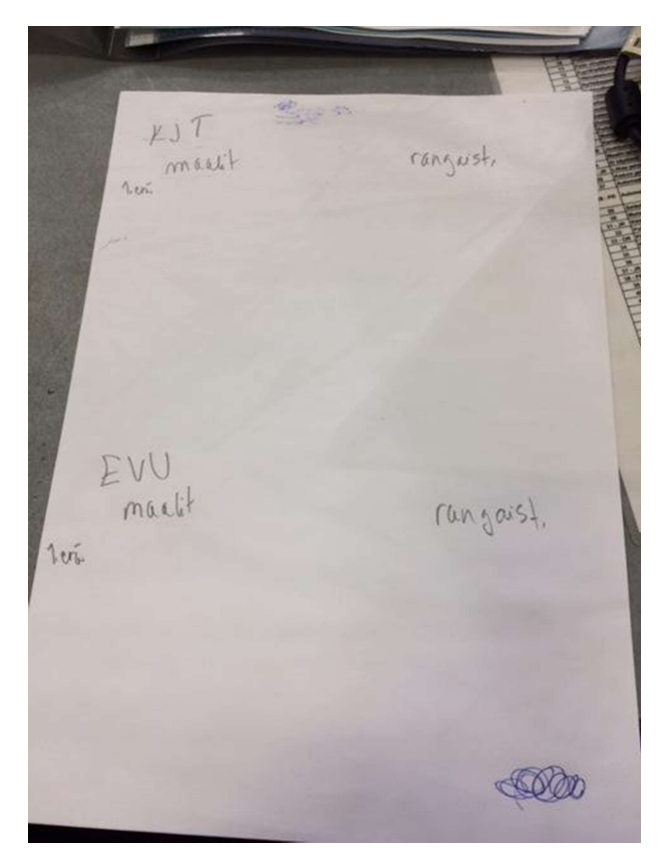

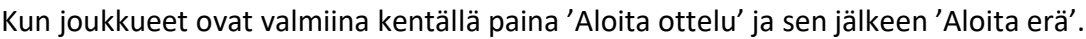

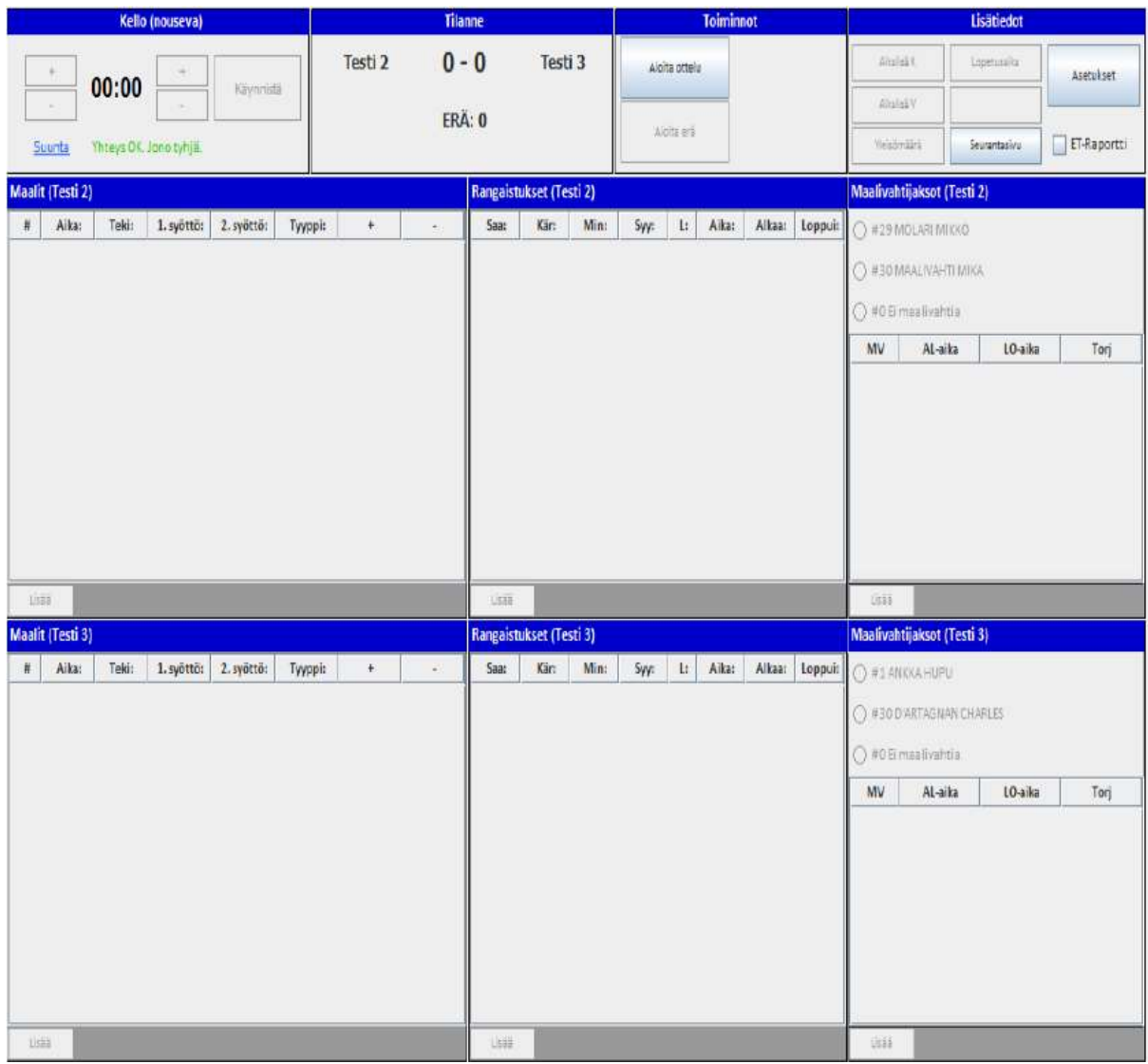

Valitse maalivahdit oikealta valikosta klikkamalla maalivahdin nimeä.

Käynnistä kello. Käytä kelloa normaalisti eli pysäytä kello katkoilla. Voit muuttaa sekunteja ja minuutteja plus- ja miinusnapeilla myös kellon käydessä. Erää ei voi päättää ± napeilla, vaan kellon on annettava käydä erän loppuun.

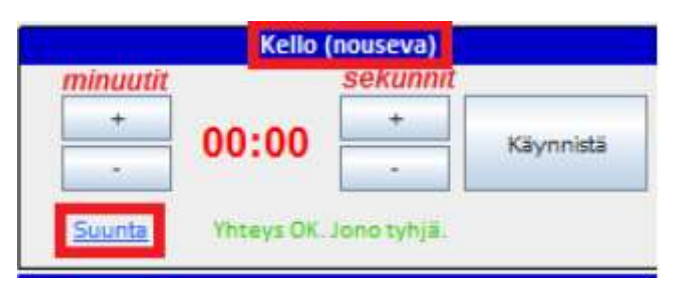

TARKASTA JA KORJAA TITUN KELLO VASTAAMAAN PELATTUA PELIAIKAA ENNEN KUIN ALAT SYÖTTÄÄ MAALIA, RANGAISTUKSIA TAI MUITA TAPAHTUMIA, SILLÄ PELIAIKA TULEE SYÖTTÖRUUTUIHIN SUORAAN TÄSTÄ KELLOSTA. JÄLKIKÄTEEN KORJAAMINEN ON AINA HANKALAMPAA.

## MAALI:

Pysäytä ja tarkasta kello. Paina 'Lisää' –nappia. Tarkista oikea aika ja syötä tuomarin ilmoittamat tekijä ja syöttäjä. Tarkista/korjaa oikea maalityyppi (YV, YV2, AV, AV2, TV, TM, IM, RL, RLO) kyseisen tilanteen mukaisesti. Ohjelma tarjoaa valmiina YV/AV-tilanteet, jos rangaistukset on syötetty oikein, sekä TM/IM, jos maalivahtien poisotot on syötetty oikein.

Epäonnistunut rangaistuslaukaus merkitään RL0 . Jos teet virheellisen RL0 -merkinnän onnistuneen rangaistuslaukauksen (RL) sijaan, RL0-merkintää ei voi muuttaa. Poista koko RL0-tallennus ja tallenna maali uudelleen RL -merkinnällä. Muista aina tallentaa myös RL -tilanteen aiheuttanut rangaistus (0 min). Ohjelma tarkistaa pelaajien määrän maaliajassa ja tarjoaa tilanteen mukaan YV/YV2/AV/AV2/IM/TM-tilanteita. Tarkista että ovat oikein ja korjaa tarvittaessa. Jos editoit aikoja, ole tarkkana.

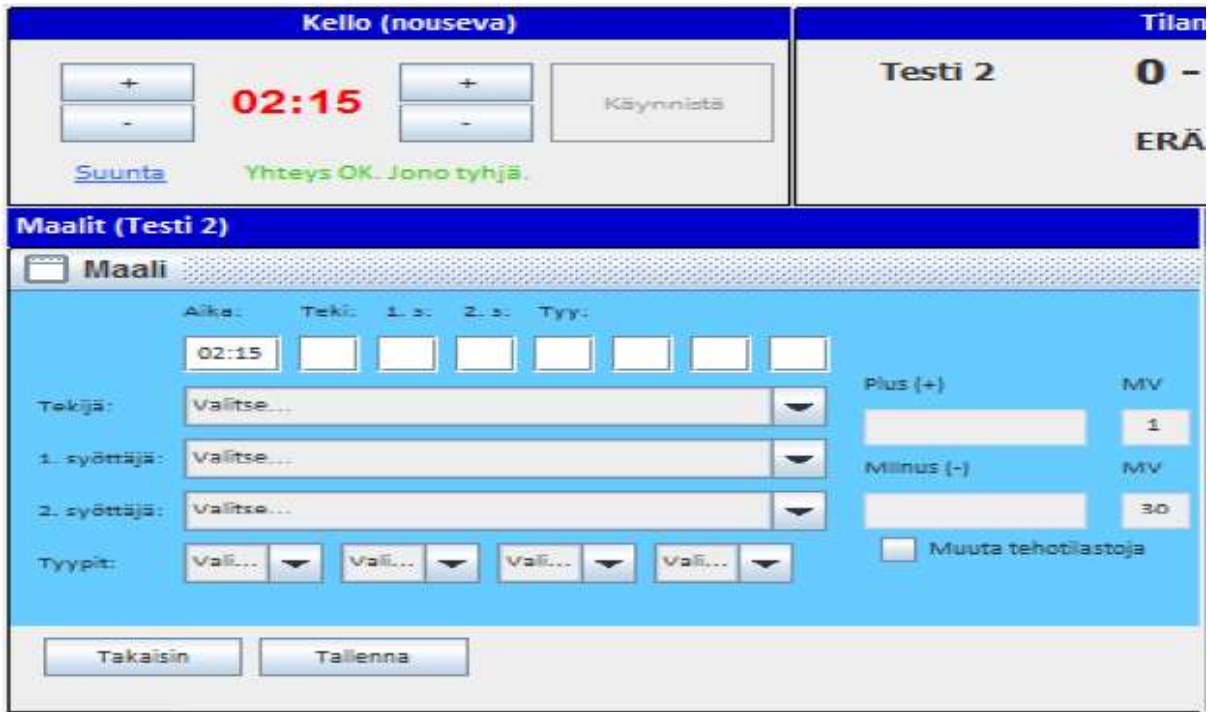

### RANGAISTUKSET:

Pysäytä ja tarkasta kello. Syöttökentät aukeavat sekä kyseistä ruutua klikkaamalla että "Lisää" napeista.

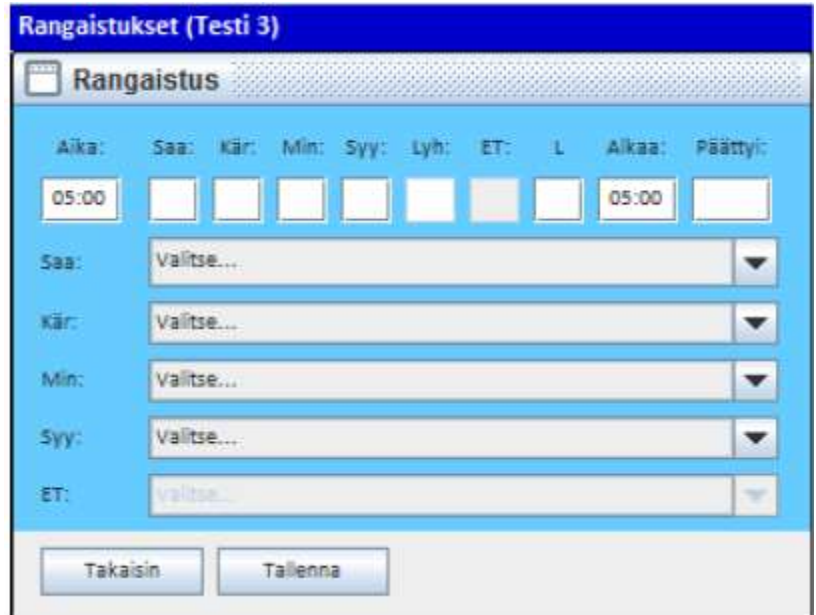

Aika: Pelikellon aika katkolla, jolloin tuomari tulee rangaistuksen antamaan.

Saa(ja): Pelaaja, jolle rangaistus tuomitaan (kenttäpelaaja/maalivahti/toimihenkilö)

Kär(sijä): Pelaaja, joka sovittaa kyseisen rangaistuksen. Tulee Saaja-kentästä automaattisesti, vaihda jos toinen pelaaja kärsii rangaistuksen toisen puolesta.

Min(uutit): Tuomarin tuomitsema minuuttimäärä.

Syy: Rangaistuksen syy (joko syykoodiluettelon mukainen nro tai pudotusvalikosta valittuna teksti)

Lyh(enne): Rangaistuksen syyn lyhenne, joka tulostuu pöytäkirjaan (et voi editoida tätä muutoin kuin vaihtamalla "Syy"-kentän tietoa.

L: rangaistuksen lisätieto. Vastaa pöytäkirjan L-kenttää.

k = kumoutunut rangaistus

s = siirtynyt rangaistus (kelloon tuleva kolmas rangaistus, joka ei voi alkaa ennen kuin jompikumpi kahdesta aiemmasta pelikellossa olleesta rangaistuksesta päättyy. Huomioi myös korjata vastaavasti Alkaa-kenttä.

kr = käytösrangaistuksen (10 min) merkintä. Tulee automaattisesti laitettaessa 10 min kenttään.

pr = pelirangaistuksen (20 min) merkintä. Tulee automaattisesti laitettaessa 20 min kenttään.

Alkaa: Rangaistuksen varsinainen alkamisaika. Tulee normaalisti automaattisesti 'Aika' -kentästä, mutta jos on tarvetta muuttaa muiden rangaistusten perusteella, niin se tehdään manuaalisesti. Muuttamalla tämän kentän tietoja ohjelma korjaa 'Päättyi'-kentän ajan vastaamaan minuuttimääräistä rangaistusta.

Päättyi: Rangaistuksen päättymisaika, jonka järjestelmä laskee. ("Alkaa" + "Min" = "Päättyi", poikkeus ottelurangaistus: Päättymisaika on viisi minuuttia myöhemmin kuin alkamisaika). Yleensä ei siis tarvitse puuttua koko kenttään. Kaikki rangaistukset päättyvät viimeistään ottelun päätökseen, jonka järjestelmä hoitaa automaattisesti.

# ERÄN PÄÄTÖS:

Erän päätyttyä järjestelmä kysyy 'Lopetetaanko erä?'. Vastaa 'Kyllä', jolloin maalivahdin torjunnat avautuu. TARKISTA KAIKKI MERKINNÄT/AJAT! Varsinkin, jos mv on vaihdettu/ollut poissa. Maalivahtijaksoissa tulee olla sekunnilleen koko erän ja ottelun kattava jatkumo ilman puuttuvia tietoja tai päällekkäisyyksiä. Kirjaa maalivahtien torjunnat.

Paina erätauon jälkeen 'Aloita erä' ja korjaa maalivahdit, jos ovat muuttuneet erätauolla.

# OTTELUN LOPETUS:

Pelin lopussa älä käytä kelloa ottelun loppuun asti mikäli puuttuu tapahtumakirjauksia. Kirjaa ja tarkasta tapahtumat.

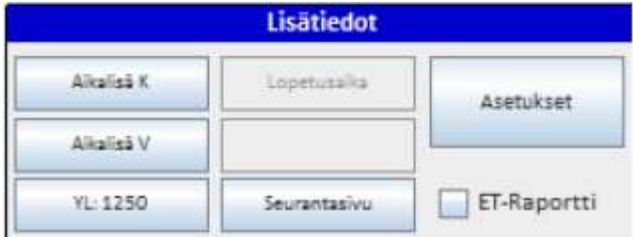

Klikkaa 'Yleisömäärä' nappia ja syötä yleisön lukumäärä.

Jos ottelussa tuomitaan 5+20 min, 20 min tai ottelurangaistus (OR), rastita ET-raportti –ruutu, jolloin pöytäkirjaan tulostuu raporttirasti. Jos ottelu on jo lopetettu (tilastot päivitetty), ei rastia voi enää lisätä, mutta tuomari kirjoittaa raportin joka tapauksessa (ei siis tämän rastipuutteen takia korjauspyyntöjä tulospalveluun).

Kun kello on käynyt ottelun loppuun ohjelma kysyy: Onko ottelun lopputulos: X-Y? Tarkasta tulos ja vahvista painamalla "Kyllä".

Tuomarit kuittaavat itse pöytäkirjan suoraan järjestelmään. Tämän jälkeen pöytäkirja pitää vielä viimesitellä. Usein tuomari painaa viimeistely -näppäintä kuitattuaan pöytäkirjan, mutta jos ei, niin paina sinä. Tämän jälkeen ohjelman voi sulkea x-painikkeesta.